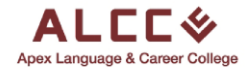

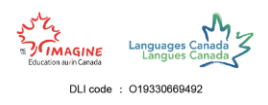

# Agent Portal Guide

This guide will go through the step-by-step process of applying as an agent Apex Language and Career College and join our amazing community to make your dreams come true. Follow the steps to become a part of ALCC today.

#### Step 1

To begin the applications process the first thing you must do is search up our ALCC website on any browser platform. Our website i[s www.alcc.ca](http://www.alcc.ca/) or simply search [alcc.ca.](http://www.alcc.ca/)

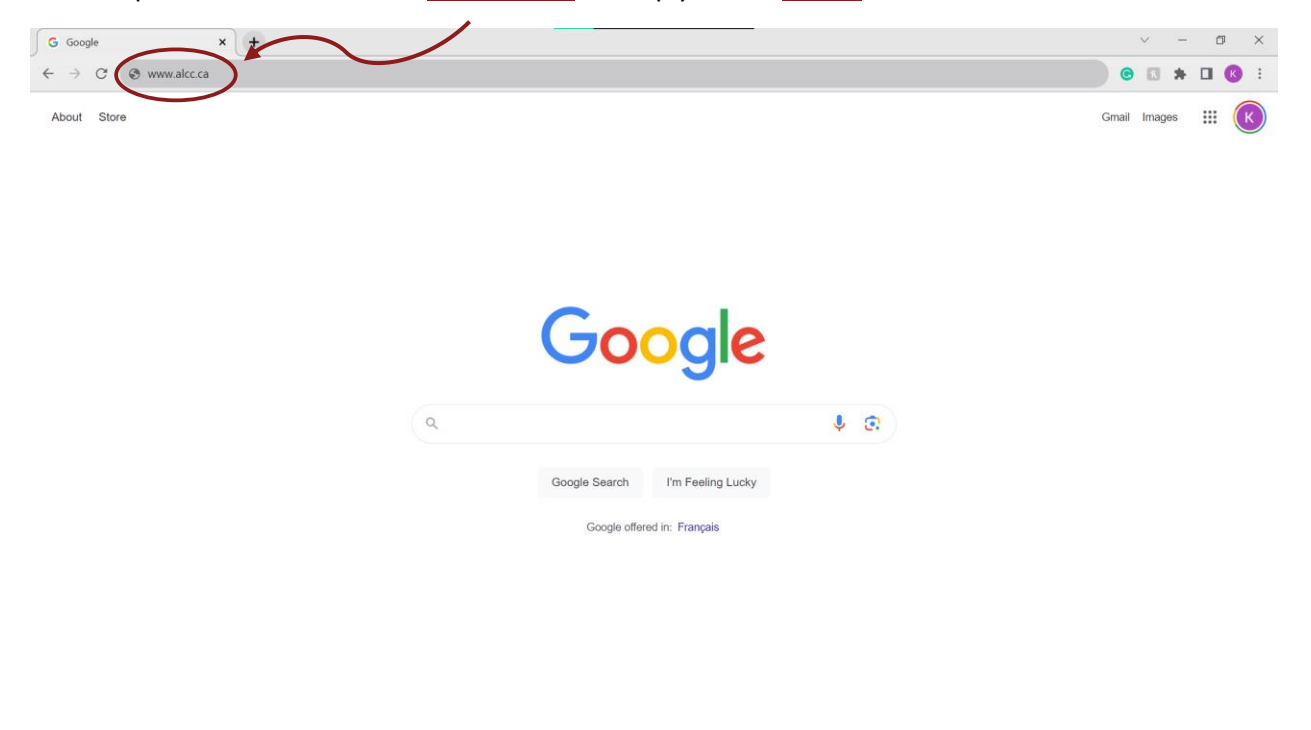

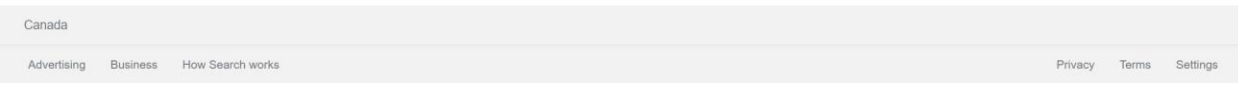

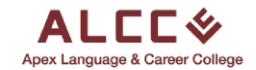

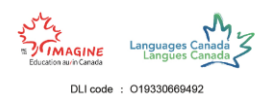

#### Another way to access our website is to search **alcc** in the search bar and click on the first link you see.

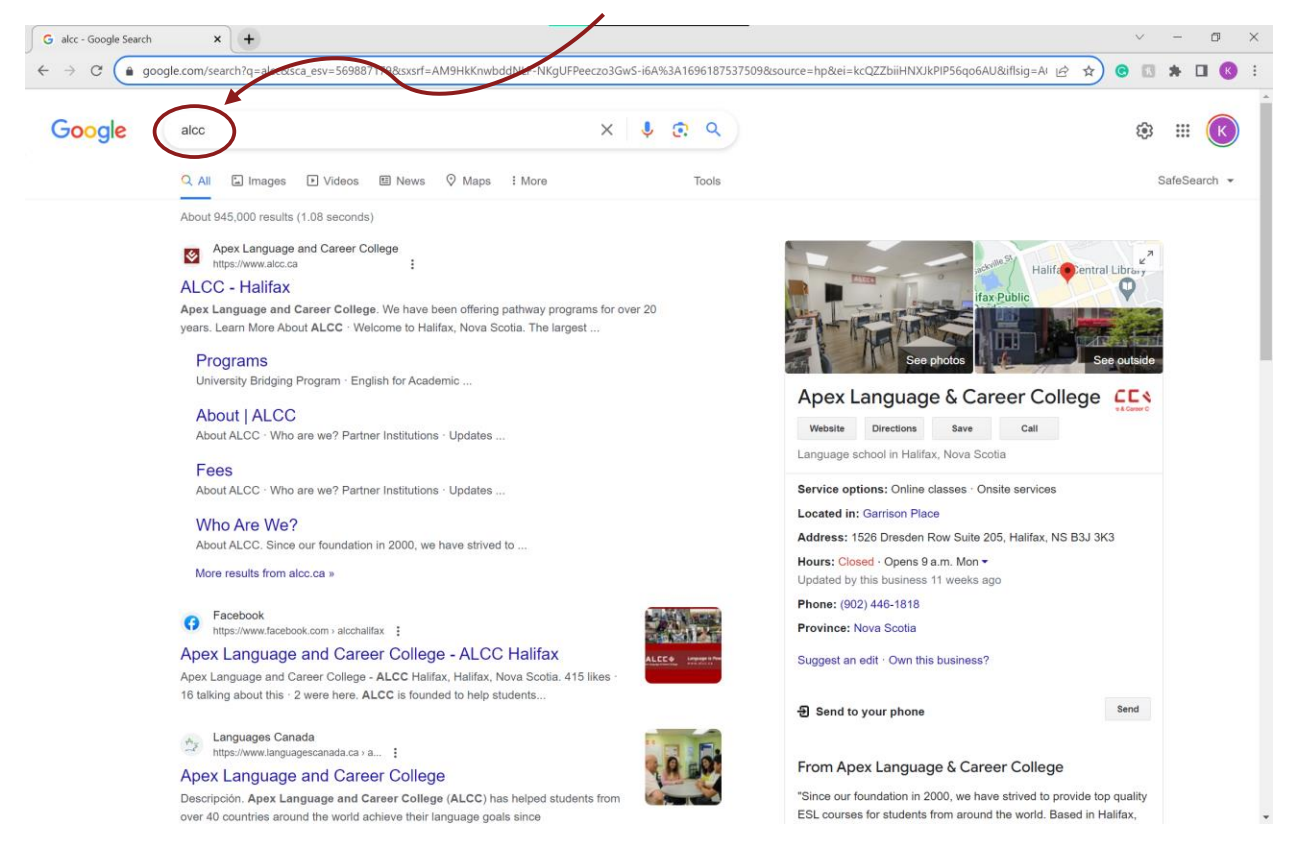

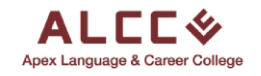

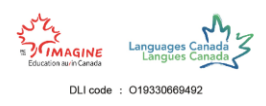

## Step 2

Once you get to the website, click on the **Apply as an Agent** button on the top toolbar of the website.

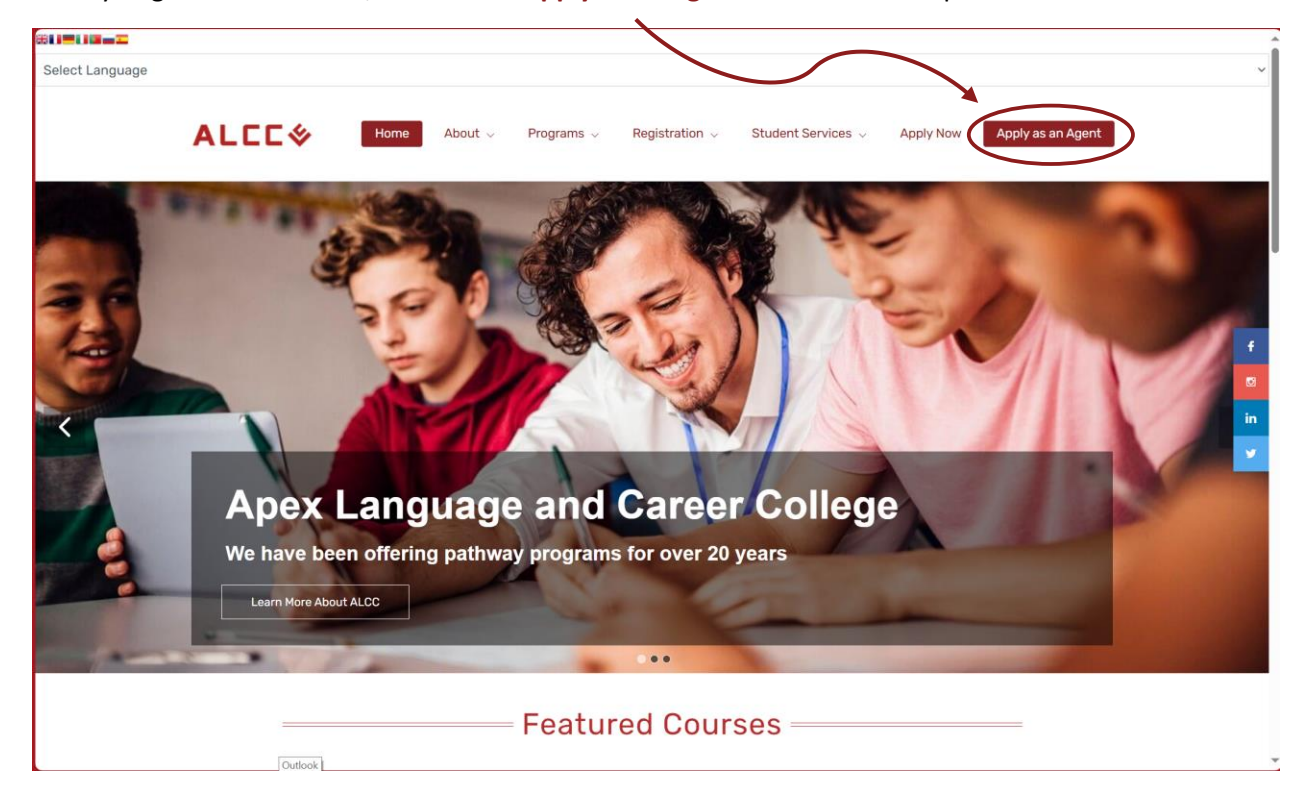

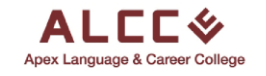

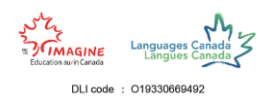

# Step 3

Here is the login page for the agent portal. If you have an account simply log in with your account's email and password.

Since this is your first time accessing the agent portal and do not have an account, click on the **Sign Up** option to create a new account.

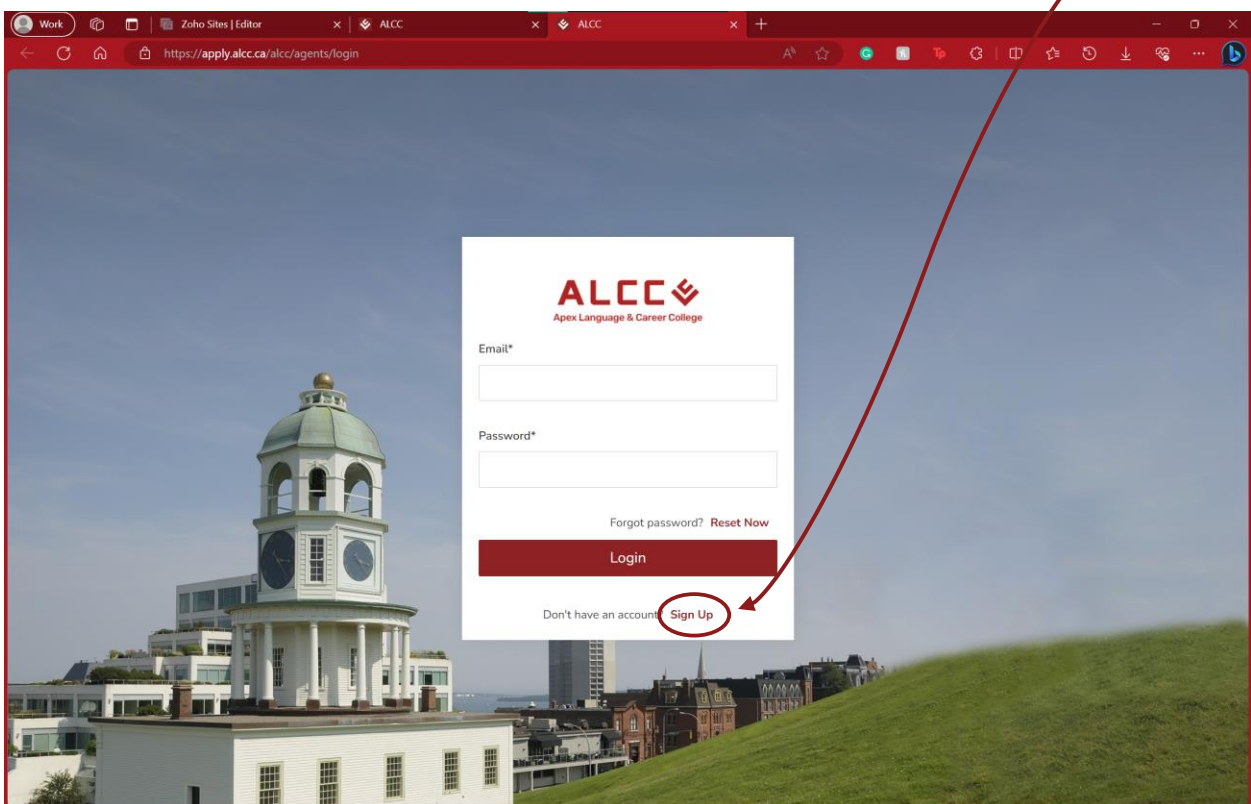

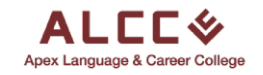

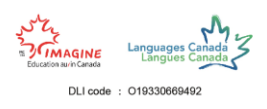

#### Step 4

The Sign Up page includes a number of boxes that need to be filled out. **Do not leave any boxes empty**.

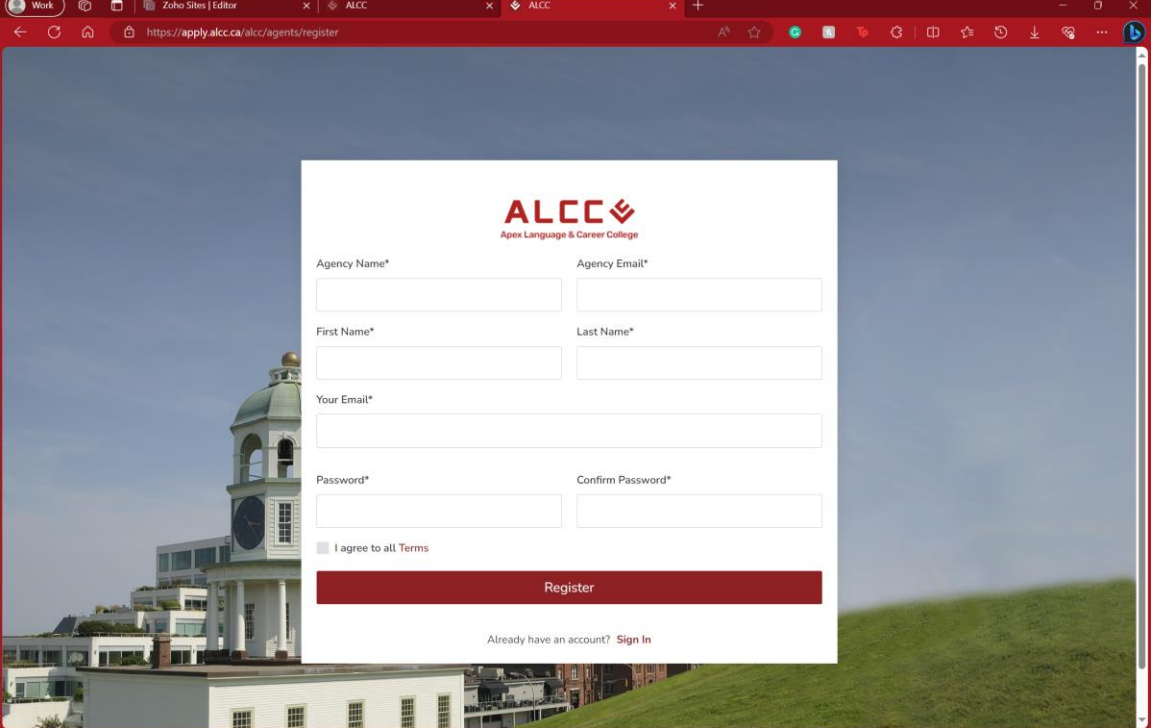

The first two boxes ask for the Name and Email of the **Agency**. *As highlighted by the red rectangle.*

The second set of boxes ask for **personal information**. Fill out your First Name, Last Name, and Personal Email. *As highlighted by the blue rectangle.*

The last two boxes ask for a **password** and a **confirmation of the chosen password** that you would like to have for your account. It is preferred to choose a password with the at least, one capital letter, one number and one symbol for greater safety. *As highlighted by the purple rectangle*

Before registering as an Agent make sure to read the Terms and Agreements of joining ALCC as an agent by clicking the word **Terms**. *As highlighted by the green rectangle*

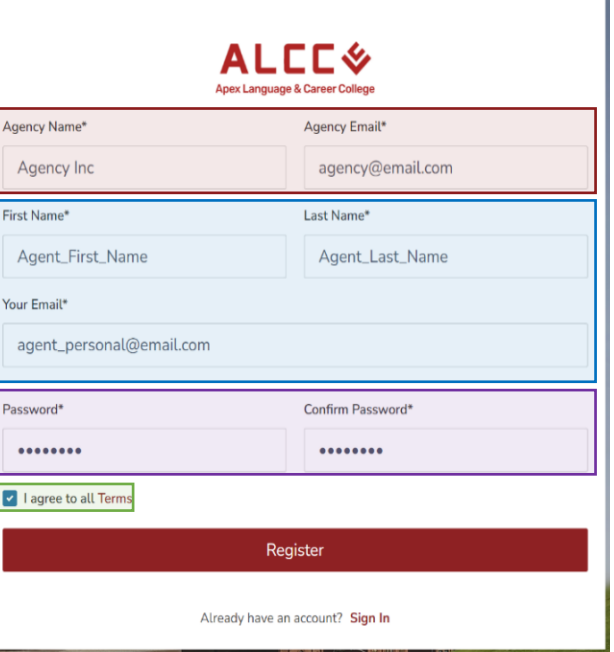

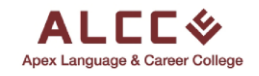

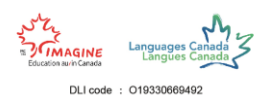

 $\boldsymbol{\mathcal{N}}$ 

# Step 5

To finalize the registration, **check the box** to agree to the Terms then **click the Register** button.

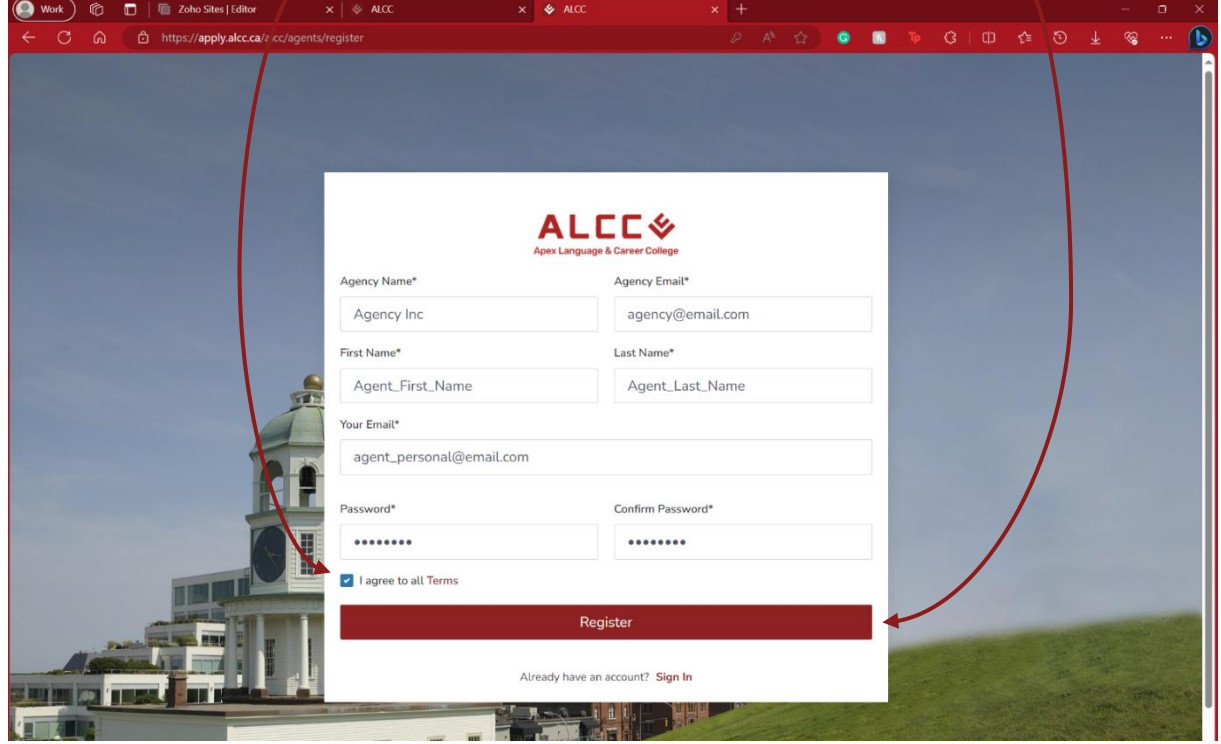

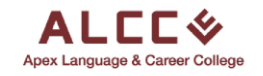

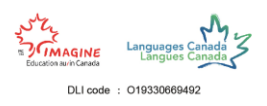

#### Step 6

After completing the registration, you will be redirected to the login page with a notification informing you that your account has been created and to check your email to activate the account.

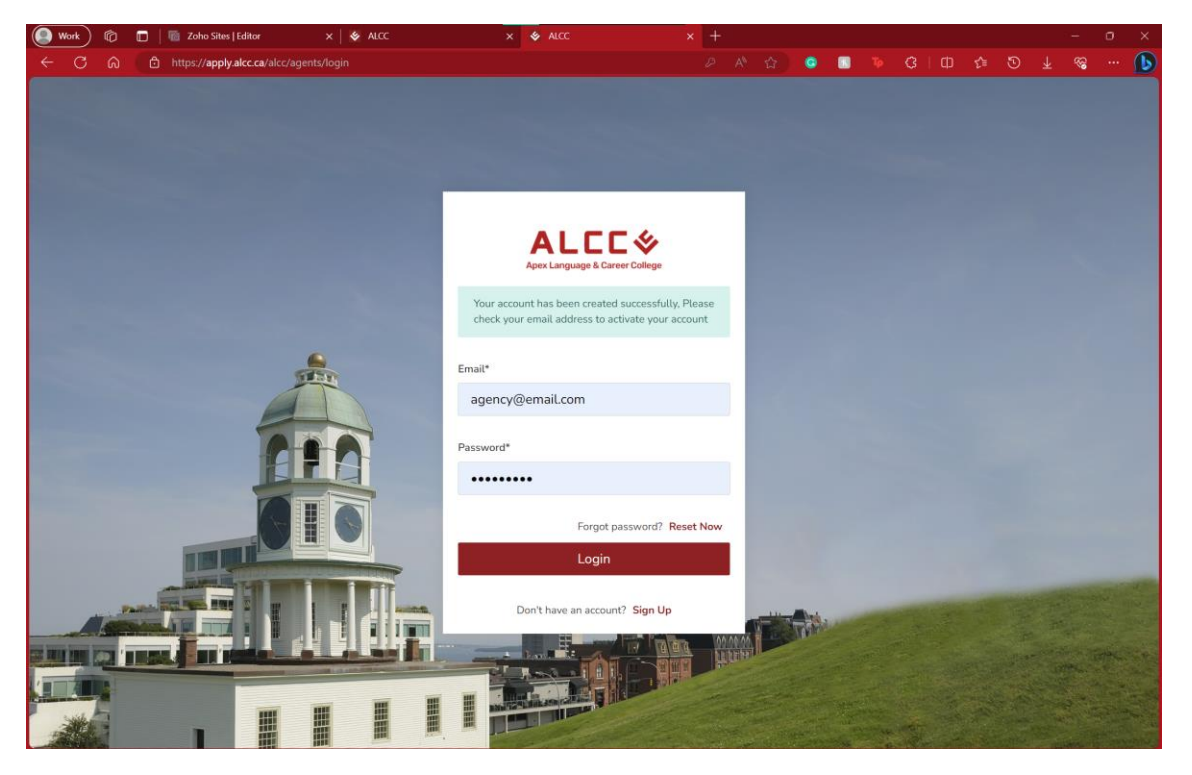

After activating the account through your email, simply login in with the email and password associated with the account you have made.

You must activate the account through the email you have received, or you will be notified that the account is not activated yet. If you can not find the email you can click the **resend activation email** option that appears when your login info is incorrect.

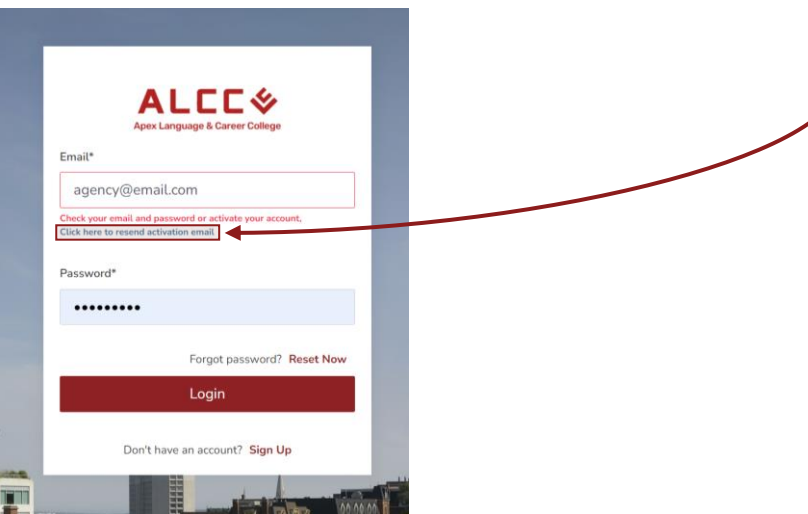

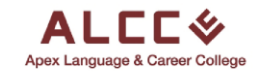

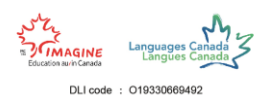

# Step 8

Below is the email that you will receive upon registration. To activate the account click on the **Activate Now button** which will then complete your registration process.

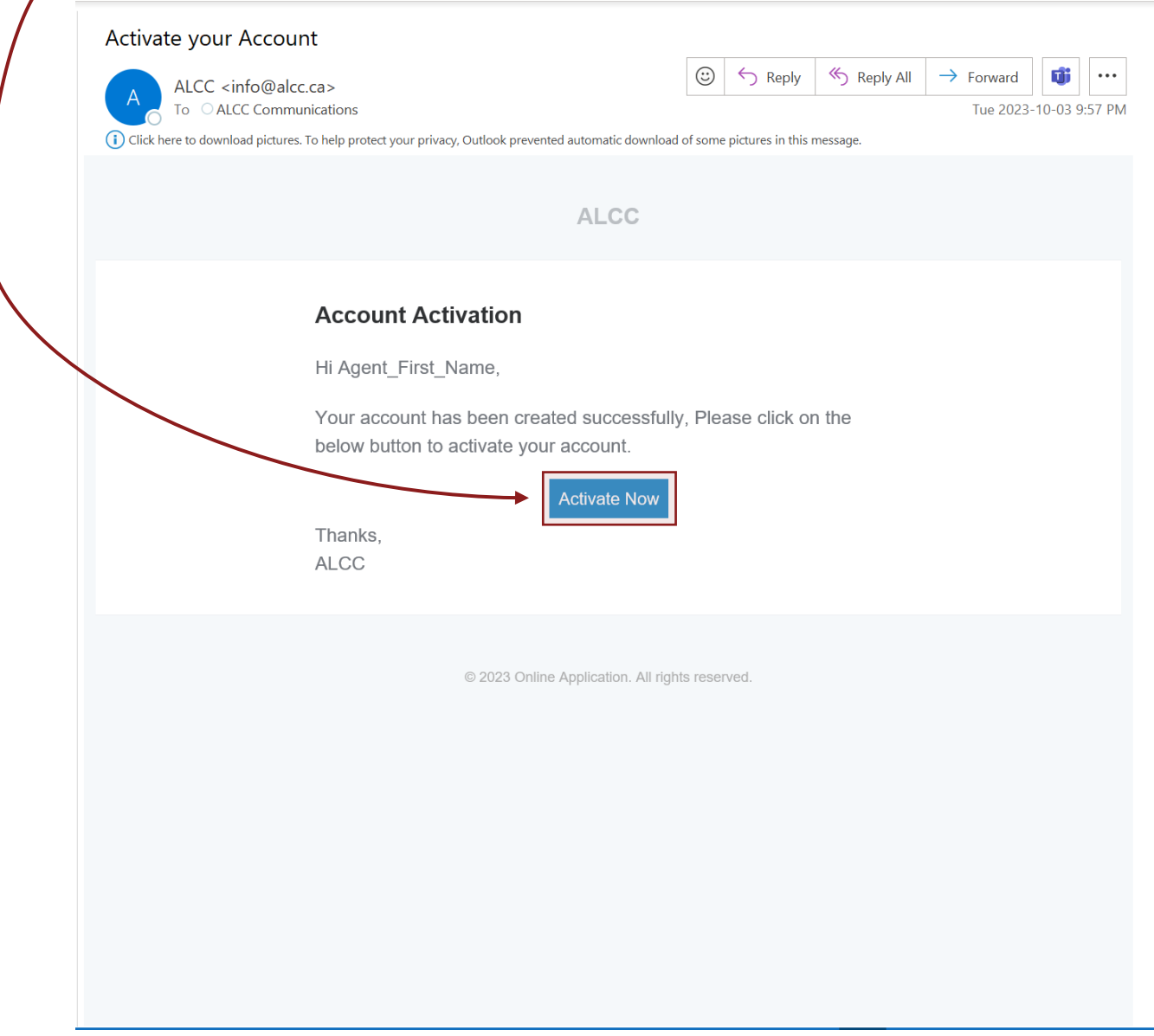

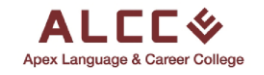

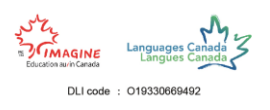

# Step 9

Try out your login information by filling it out in the login page.

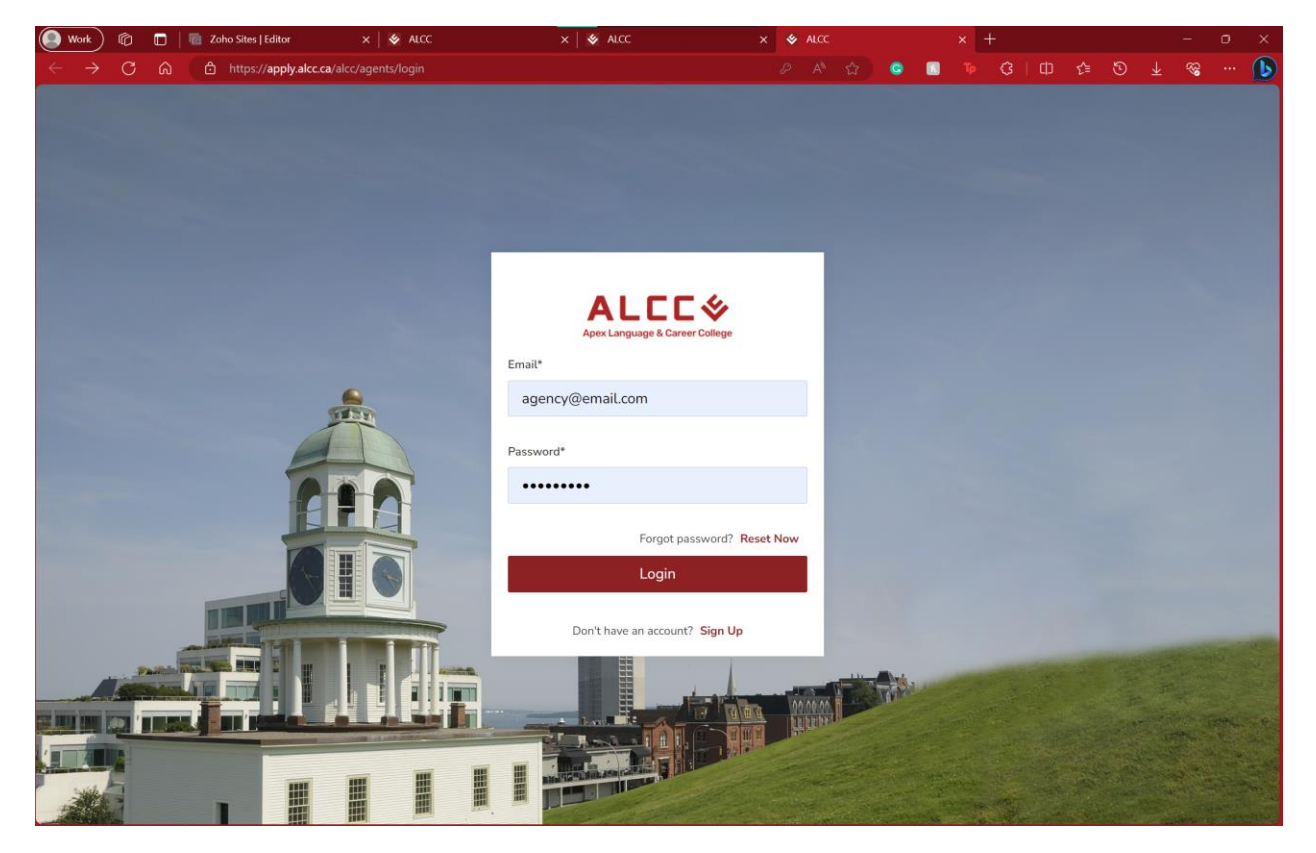

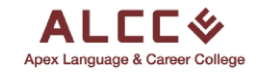

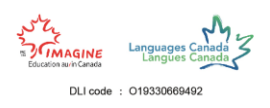

### Final Step

After filling out your login information this should be the page you see right away. If so, CONGRATULATIONS! You are now a registered agent with Apex Language and Career College.

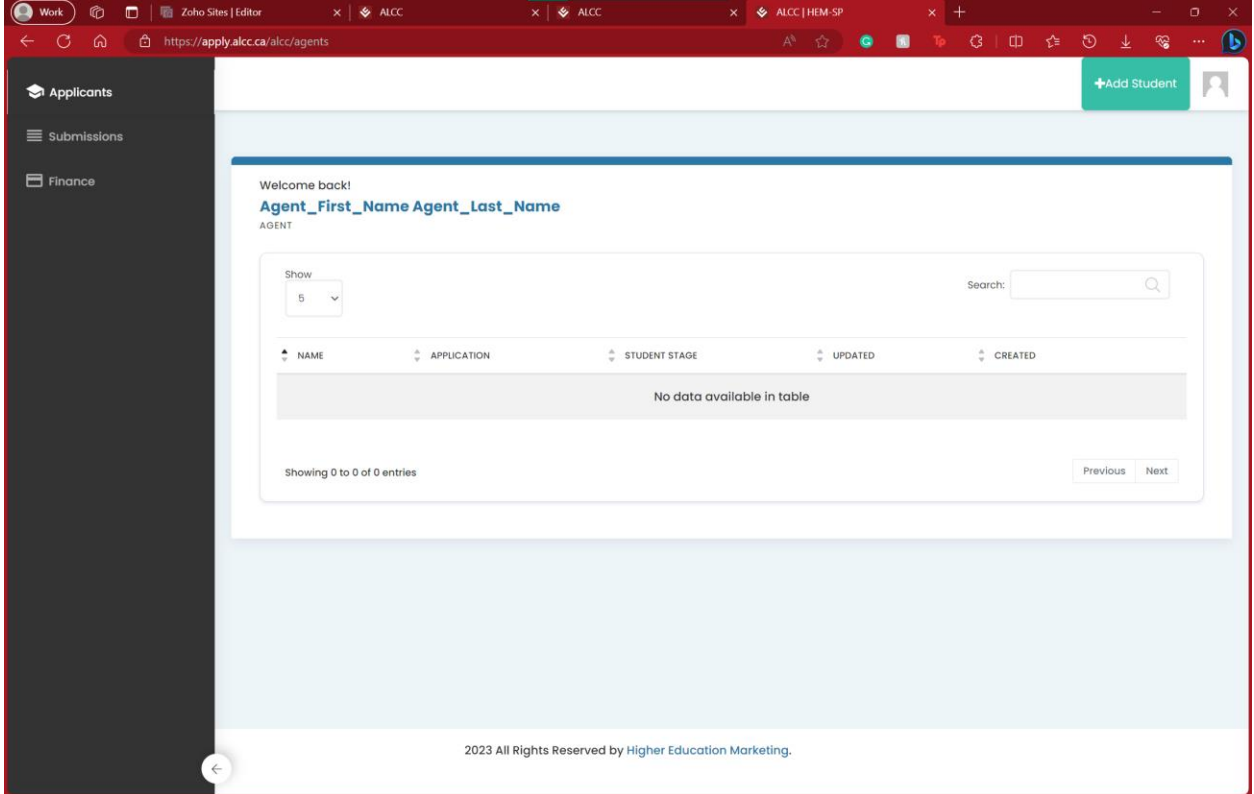

If there are any complications or issues, please make sure to revisit the steps above.

If you still have any issues, send an email t[o info@alcc.ca](mailto:info@alcc.ca) and we will troubleshoot the issue at hand.